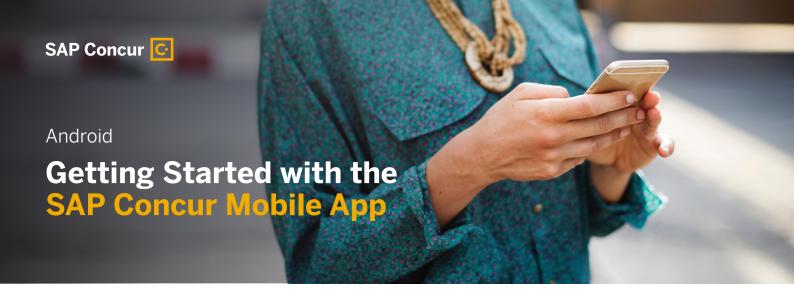

## **REGISTRATION USING SINGLE SIGN-ON**

Clients can use Single Sign-on for mobile login. By using SSO, users can log into the mobile device using their regular, corporate login and password instead of having a separate one for the mobile device.

Instead of the login and mobile-only password (PIN), the Mobile Registration page provides a company code that users must enter on the Company Sign In screen on the mobile device (see below).

## SIGN-IN FOR MOBILE DEVICES

- (1) Open the SAP Concur mobile app. Tap SSO Company Code Sign In.
- (2) Enter SSO Company Code. Tap Sign In With SSO.
- 3 On Company Sign On screen, enter your work email or Concur username and password. Tap Sign In.
  - \* Use the same login credentials you use for the web version of Concur.

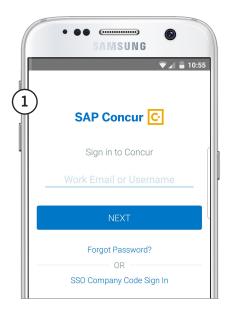

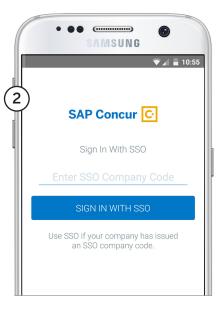

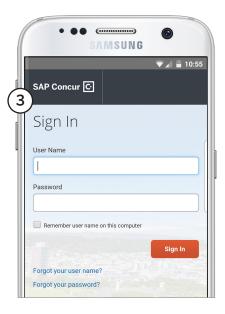

 $ANDROID: GETTING\ STARTED\ WITH\ CONCUR\ MOBILE\ -\ SSO\ (19/03)\ ©\ 2018\ SAP\ SE\ or\ an\ SAP\ affiliate\ company.\ All\ rights\ reserved.$ 

No part of this publication may be reproduced or transmitted in any form or for any purpose without the express permission of SAP SE or an SAP affiliate company. These materials are provided for information only and are subject to change without notice. SAP or its affiliated companies shall not be liable for errors or omissions with respect to the materials. SAP and other SAP products and services mentioned herein as well as their respective logos are trademarks or registered trademarks of SAP SE (or an SAP affiliate company) in Germany and other countries. All other product and service ames mentioned are the trademarks of their respective companies. See www.sap.com/copyright for additional trademark information and notices.

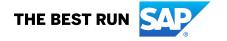